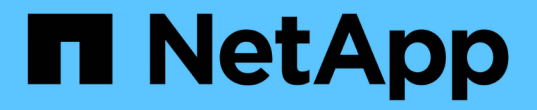

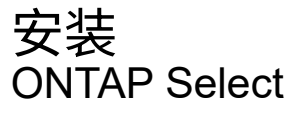

NetApp May 21, 2024

This PDF was generated from https://docs.netapp.com/zh-cn/ontap-select-9141/reference\_chk\_host\_prep.html on May 21, 2024. Always check docs.netapp.com for the latest.

# 目录

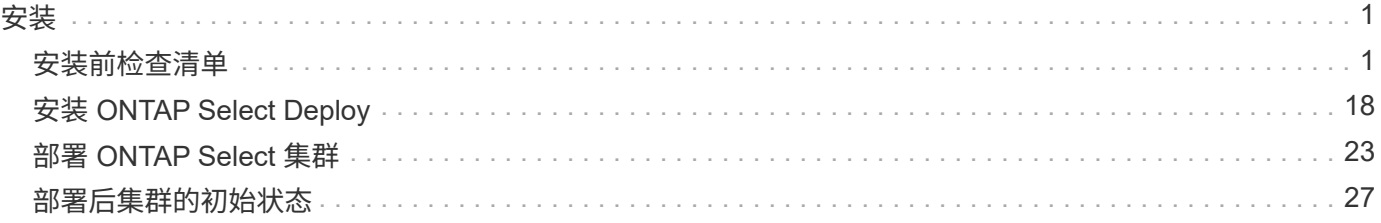

<span id="page-2-0"></span>安装

# <span id="page-2-1"></span>安装前检查清单

# <span id="page-2-2"></span>主机配置和准备检查清单

准备部署 ONTAP Select 节点的每个虚拟机管理程序主机。在准备主机时,请仔细评估部 署环境,以确保主机已正确配置并准备好支持 ONTAP Select 集群的部署。

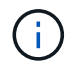

ONTAP Select Deploy 管理实用程序不会对虚拟机管理程序主机执行所需的网络和存储配置。在 部署 ONTAP Select 集群之前,您必须手动准备每个主机。

虚拟机管理程序常规准备

您必须准备虚拟机管理程序主机。

**KVM**虚拟机管理程序

#### 准备**Linux**服务器

您必须准备部署ONTAP Select节点的每个Linux KVM服务器。此外、您还必须准备部署ONTAP Select Deploy管 理实用程序的服务器。

#### 安装 **Red Hat Enterprise Linux**

您必须使用ISO映像安装Red Hat Enterprise Linux (RHEL)操作系统。在安装期间、您应按如下所示配置系统:

- 选择默认作为安全策略
- 选择"虚拟 化主机软件"选项
- 目标应是本地启动磁盘、而不是ONTAP Select使用的RAID LUN
- 启动系统后、验证主机管理接口是否已启动

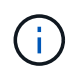

您可以在/etc/sysconfig/network-scripts下编辑正确的网络配置文件、然后使用启动此接口 ifup 命令:

#### 安装**ONTAP Select**所需的其他软件包

ONTAP Select需要多个额外的软件包。确切的软件包列表因所使用的Linux版本而异。首先、验证yum存储库是 否在您的服务器上可用。如果此选项不可用、您可以使用检索它 wget your repository location 命令:

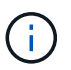

如果您在安装Linux服务器期间选择了"虚拟 化主机"作为软件选择、则某些必需的软件包可能已安 装。您可能需要按照中所述从源代码安装此选项包 ["Open vSwitch](https://docs.openvswitch.org/en/latest/intro/install/general/)[文档](https://docs.openvswitch.org/en/latest/intro/install/general/)["](https://docs.openvswitch.org/en/latest/intro/install/general/)。

```
 For additional information about the necessary packages and other
configuration requirements, see the
link:https://imt.netapp.com/matrix/#welcome[NetApp Interoperability Matrix
Tool^].
.RHEL 7.7所需的其他软件包
安装RHEL 7.6所需的同一组软件包。
```
**RHEL 7.6**所需的其他软件包

使用RHEL 7.6或CentOS 7.6时、验证是否已安装以下软件包和依赖项。在每种情况下、都包含软件包名称和版 本。

• QEMU-KVM (1.5.3-160)

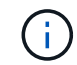

使用软件RAID时、必须改用2.9.0版。

- libvirt (4.5.0-10)
- 光开关(2.7.3)
- virt-install (1.5.0-1)
- lshw (B.02.18-12)
- lsscsi (0.27-6)
- Lsof (4.87-6)

如果您正在KVM (外部存储)上使用vNAS、并计划将虚拟机从一台主机迁移到另一台主机、则应安装以下附加软 件包和依赖项:

- 围栏代理-全部(4.2.1-11)
- LVM2集群(2.02.180-8)
- 起搏器(1.1.19-8)
- PCS (0.9.165-6)

**RHEL 7.5**所需的其他软件包

使用RHEL 7.5或CentOS 7.5时、验证是否已安装以下软件包和依赖项。在每种情况下、都包含软件包名称和版 本。

• QEMU-KVM (1.5.3-141)

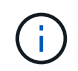

使用软件RAID时、必须改用2.9.0版。

- libvirt (3.1.0)
- 光开关(2.7.3)
- virt-install (1.4.1-7)
- lshw (B.02.18-12)
- lsscsi (0.27-6)

• Lsof (4.87-5)

如果您正在KVM (外部存储)上使用vNAS、并计划将虚拟机从一台主机迁移到另一台主机、则应安装以下附加软 件包和依赖项:

- Fence-agents-all (4.0.11-86)
- LVM2集群(2.02.177-4)
- 起搏器(1.1.18-11)
- PCS (0.9.16205)

#### **RHEL 7.4**所需的其他软件包

使用RHEL 7.4或CentOS 7.4时、验证是否已安装以下软件包和依赖项。在每种情况下、都包含软件包名称和版 本。

• QEMU-KVM (1.5.3-141)

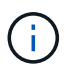

使用软件RAID时、必须改用2.9.0版。

- libvirt (3.2.0-14)
- 光开关(2.7.3)
- virt-install (1.4.1-7)
- lshw (B.02.18-7)
- lsscsi (0.27-6)
- Lsof (4.87-4)

如果您正在KVM (外部存储)上使用vNAS、并计划将虚拟机从一台主机迁移到另一台主机、则应安装以下附加软 件包和依赖项:

- Fence-agents-all (4.0.11-66)
- LVM2集群(2.02.171-8)
- 起搏器(1.1.16-12)
- PCS (0.9.158-6)

配置存储池

ONTAP Select存储池是一种逻辑数据容器、用于抽象化底层物理存储。您必须管理部署ONTAP Select的KVM主 机上的存储池。

#### 创建存储池

您必须在每个ONTAP Select节点上至少创建一个存储池。如果使用软件RAID而不是本地硬件RAID、则存储磁 盘会连接到根聚合和数据聚合的节点。在这种情况下、您仍必须为系统数据创建存储池。

# 开始之前

验证您是否可以在部署ONTAP Select的主机上登录到Linux命令行界面。

#### 关于此任务

ONTAP Select Deploy管理实用程序要求将存储池的目标位置指定为<pool\_name>、其中<pool\_name>是主机 上的唯一池名称。

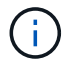

创建存储池时会分配LUN的全部容量。

#### 步骤

1. 显示Linux主机上的本地设备、并选择要包含存储池的LUN:

lsblk

相应的LUN可能是存储容量最大的设备。

2. 在设备上定义存储池:

```
virsh pool-define-as <pool_name> logical --source-dev <device_name>
--target=/dev/<pool name>
```
例如:

```
virsh pool-define-as select pool logical --source-dev /dev/sdb
--target=/dev/select pool
```
3. 构建存储池:

virsh pool-build <pool name>

4. 启动存储池:

virsh pool-start <pool name>

5. 将存储池配置为在系统启动时自动启动:

virsh pool-autostart <pool name>

6. 验证是否已创建存储池:

virsh pool-list

删除存储池

您可以删除不再需要的存储池。

开始之前

验证您是否可以登录到部署ONTAP Select的Linux命令行界面。

#### 关于此任务

ONTAP Select Deploy管理实用程序要求将存储池的目标位置指定为 /dev/<pool\_name>、其中 <pool\_name> 是主机上的唯一池名称。

#### 步骤

1. 验证是否已定义存储池:

virsh pool-list

2. 销毁存储池:

virsh pool-destroy <pool name>

3. 取消定义非活动存储池的配置:

virsh pool-undefine <pool nanme>

4. 验证存储池是否已从主机中删除:

virsh pool-list

- 5. 验证是否已删除存储池卷组的所有逻辑卷。
	- a. 显示逻辑卷:

lvs

b. 如果池中存在任何逻辑卷、请将其删除:

lvremove <logical\_volume\_name>

6. 验证卷组是否已删除:

a. 显示卷组:

```
vgs
```
#### b. 如果池中存在卷组、请将其删除:

vgremove <volume\_group\_name>

#### 7. 验证是否已删除物理卷:

a. 显示物理卷:

pvs

b. 如果池中存在物理卷、请将其删除:

pvremove <physical volume name>

#### **ESXi**虚拟机管理程序

必须为每个主机配置以下配置:

- 预安装且受支持的虚拟机管理程序
- VMware vSphere 许可证

此外,同一 vCenter Server 必须能够管理集群中部署了 ONTAP Select 节点的所有主机。

此外,您还应确保已将防火墙端口配置为允许访问 vSphere 。这些端口必须处于打开状态,才能支持与 ONTAP Select 虚拟机的串行端口连接。

默认情况下, VMware 允许通过以下端口进行访问:

- 端口 22 和端口 1024 65535 (入站流量)
- 端口 0 65535 (出站流量)

NetApp 建议打开以下防火墙端口以允许访问 vSphere :

• 端口 7200 – 7400 (入站和出站流量)

您还应熟悉所需的 vCenter 权限。请参见 ["VMware vCenter](https://docs.netapp.com/zh-cn/ontap-select-9141/reference_plan_ots_vcenter.html) [服务器](https://docs.netapp.com/zh-cn/ontap-select-9141/reference_plan_ots_vcenter.html)["](https://docs.netapp.com/zh-cn/ontap-select-9141/reference_plan_ots_vcenter.html) 有关详细信息 …

#### **ONTAP Select** 集群网络准备

您可以将 ONTAP Select 部署为多节点集群或单节点集群。在许多情况下,由于存储容量和 HA 功能增加,因此 最好使用多节点集群。

下图说明了单节点集群和四节点集群使用的网络。

显示一个网络的单节点集群

下图显示了一个单节点集群。外部网络传输客户端,管理和跨集群复制流量( SnapMirror/SnapVault )。

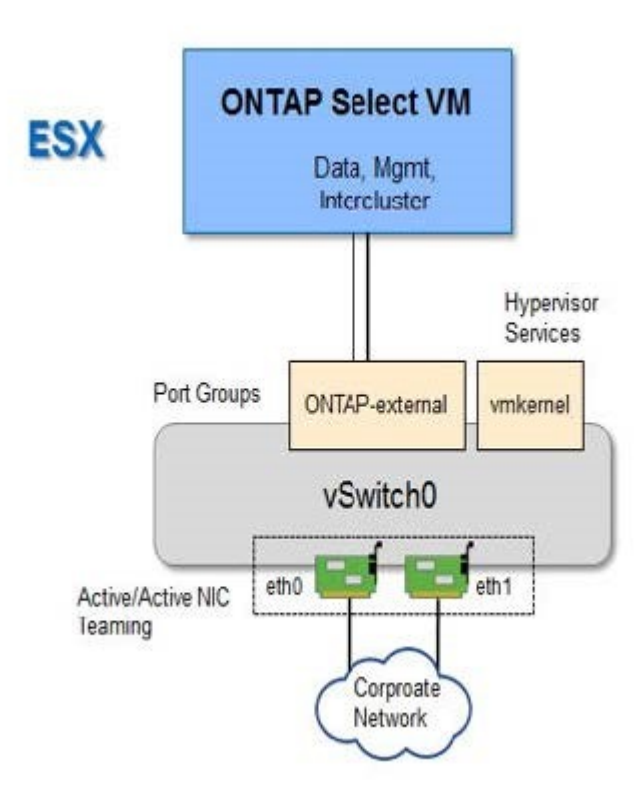

显示两个网络的四节点集群

下图显示了一个四节点集群。通过内部网络,可以在节点之间进行通信,以支持 ONTAP 集群网络服务。外部网 络传输客户端,管理和跨集群复制流量( SnapMirror/SnapVault )。

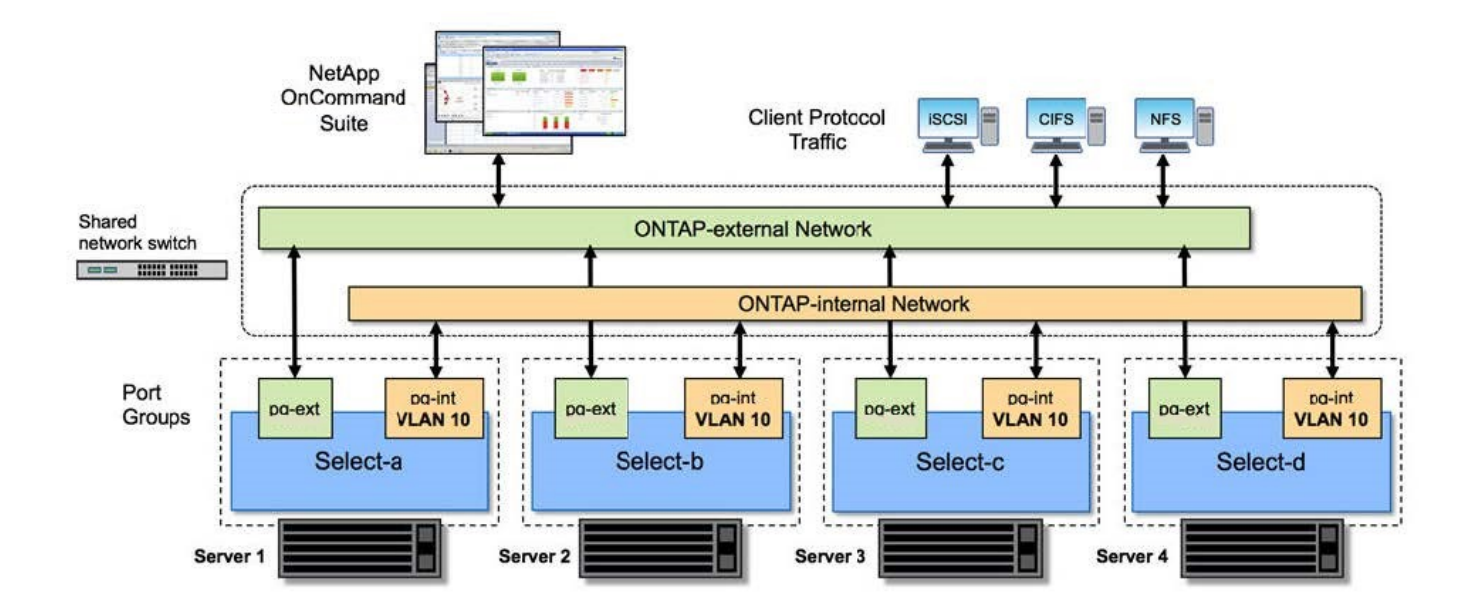

四节点集群中的单个节点

下图显示了四节点集群中单个 ONTAP Select 虚拟机的典型网络配置。有两个单独的网络: ONTAP 内部网络和 ONTAP 外部网络。

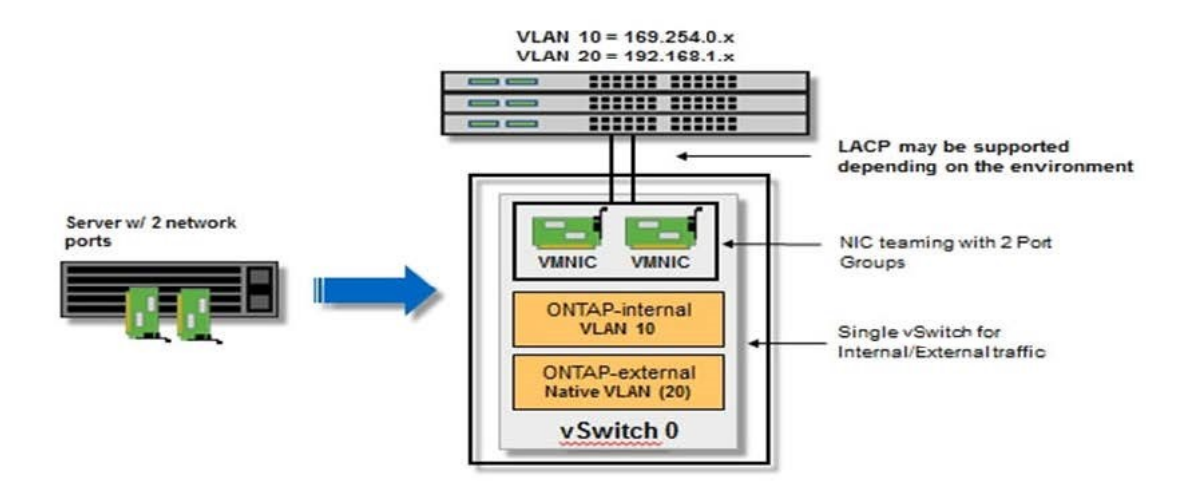

**KVM**主机

在**KVM**主机上配置**Open vSwitch**

您必须使用Open vSwitch在每个ONTAP Select节点上配置一个软件定义的交换机。

开始之前

验证网络管理器是否已禁用、以及本机Linux网络服务是否已启用。

# 关于此任务

ONTAP Select需要两个单独的网络、这两个网络都利用端口绑定为网络提供HA功能。

#### 步骤

- 1. 验证Open vSwitch在主机上是否处于活动状态:
	- a. 确定Open vSwitch是否正在运行:

systemctl status openvswitch

b. 如果Open vSwitch未运行、请启动它:

systemctl start openvswitch

2. 显示Open vSwitch配置:

ovs-vsctl show

如果尚未在主机上配置Open vSwitch、则此配置将显示为空。

3. 添加新的vSwitch实例:

ovs-vsctl add-br <br/> <br/>bridge name>

例如:

```
ovs-vsctl add-br ontap-br
```
4. 关闭网络接口:

```
ifdown <interface_1>
ifdown <interface_2>
```
# 5. 使用LACP合并链路:

```
ovs-vsctl add-bond <internal_network> bond-br <interface_1>
<interface_2> bond_mode=balance-slb lacp=active other_config:lacp-
time=fast
```
1. 启动网络接口:

```
ifup <interface_1>
ifup <interface_2>
```
**ESXi**主机

虚拟机管理程序主机上的 **vSwitch** 配置

vSwitch 是用于支持内部和外部网络连接的核心虚拟机管理程序组件。在配置每个虚拟机管理程序 vSwitch 时, 应考虑以下几点。

具有两个物理端口 (2个10 Gb) 的主机的 vSwitch 配置

如果每个主机包含两个 10 Gb 端口, 则应按如下所示配置 vSwitch:

- 配置 vSwitch 并将这两个端口分配给 vSwitch 。使用这两个端口创建 NIC 组。
- 将负载平衡策略设置为 "Route based on the originating virtual port ID" 。
- 将两个适配器标记为"活动"或将一个适配器标记为"活动"、将另一个适配器标记为"备用"。
- 将 " 故障恢复 " 设置设置为 " 是 " 。

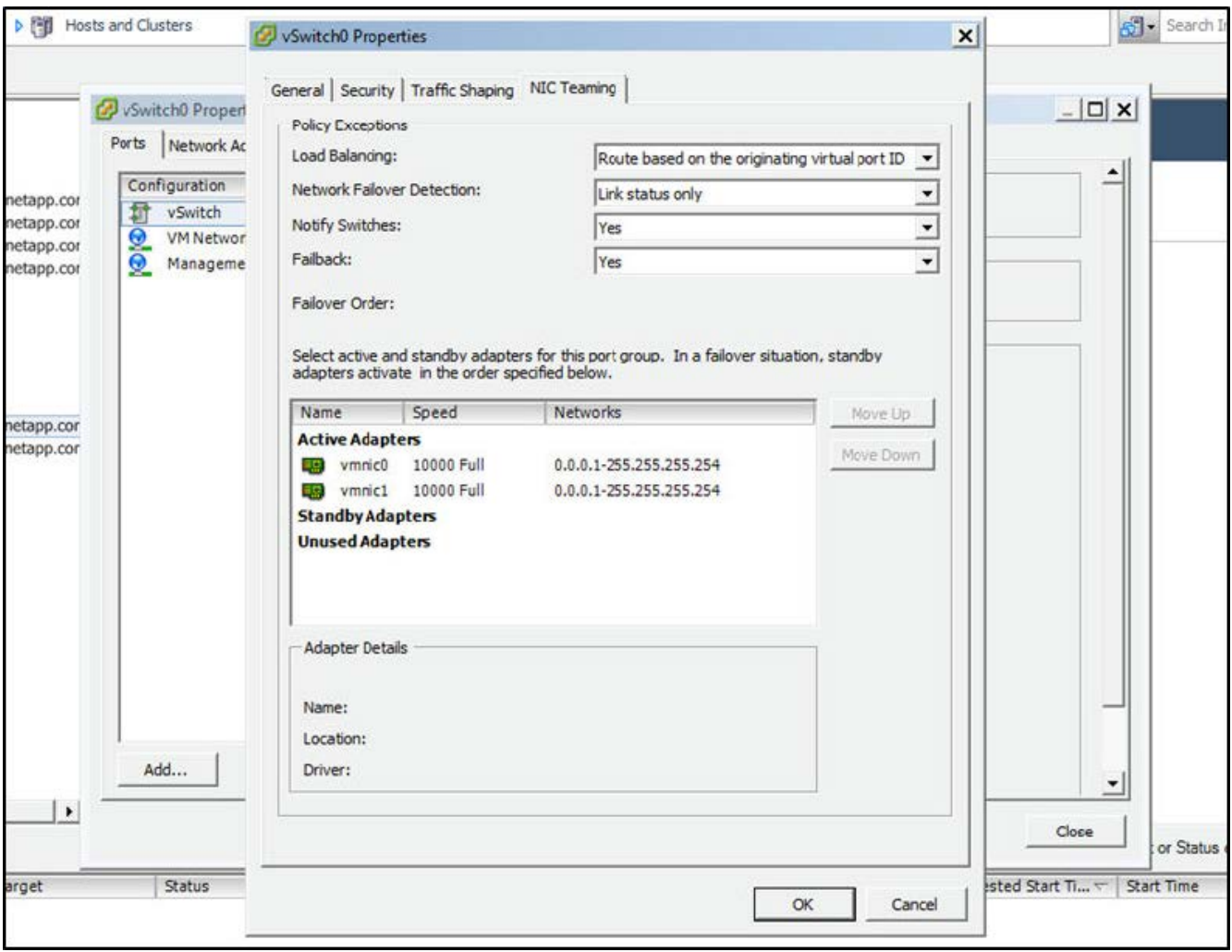

- 将 vSwitch 配置为使用巨型帧( 9000 MTU )。
- 在 vSwitch 上为内部流量 (ONTAP 内部) 配置端口组:
	- 端口组将分配给用于集群, HA 互连和镜像流量的 ONTAP Select 虚拟网络适配器 e0c-e0g 。
	- 端口组应位于不可路由的 VLAN 上,因为此网络应为专用网络。您应将适当的 VLAN 标记添加到端口组 中以考虑此问题。
	- 端口组的负载平衡,故障恢复和故障转移顺序设置应与 vSwitch 相同。
- 在 vSwitch 上为外部流量 ( ONTAP 外部) 配置端口组:
	- 端口组将分配给用于数据和管理流量的 ONTAP Select 虚拟网络适配器 e0a-e0c 。
	- 端口组可以位于可路由的 VLAN 上。此外,根据网络环境的不同,您应添加适当的 VLAN 标记或为端口 组配置 VLAN 中继。
	- 端口组的负载平衡,故障恢复和故障转移顺序设置应与 vSwitch 相同。

上述 vSwitch 配置适用于典型网络环境中具有 2 个 10 Gb 端口的主机。

# <span id="page-12-0"></span>**Deploy** 实用程序安装所需信息

在虚拟机管理程序环境中安装Deploy管理实用程序之前、请查看所需的配置信息和可选网 络配置信息、以便为成功部署做好准备。

# 所需的配置信息

在部署规划中,您应在安装 ONTAP Select Deploy 管理实用程序之前确定所需的配置信息。

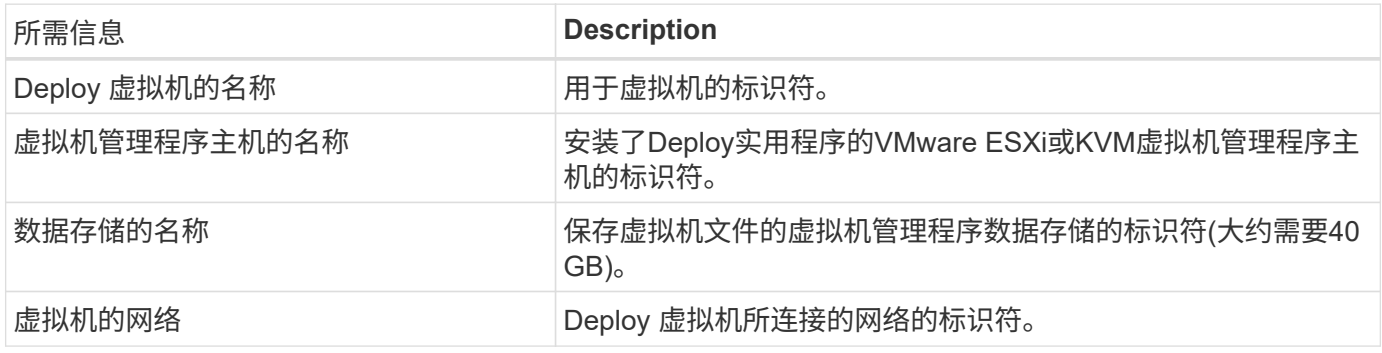

### 可选网络配置信息

默认情况下, Deploy 虚拟机使用 DHCP 进行配置。但是,如果需要,您可以手动配置虚拟机的网络接口。

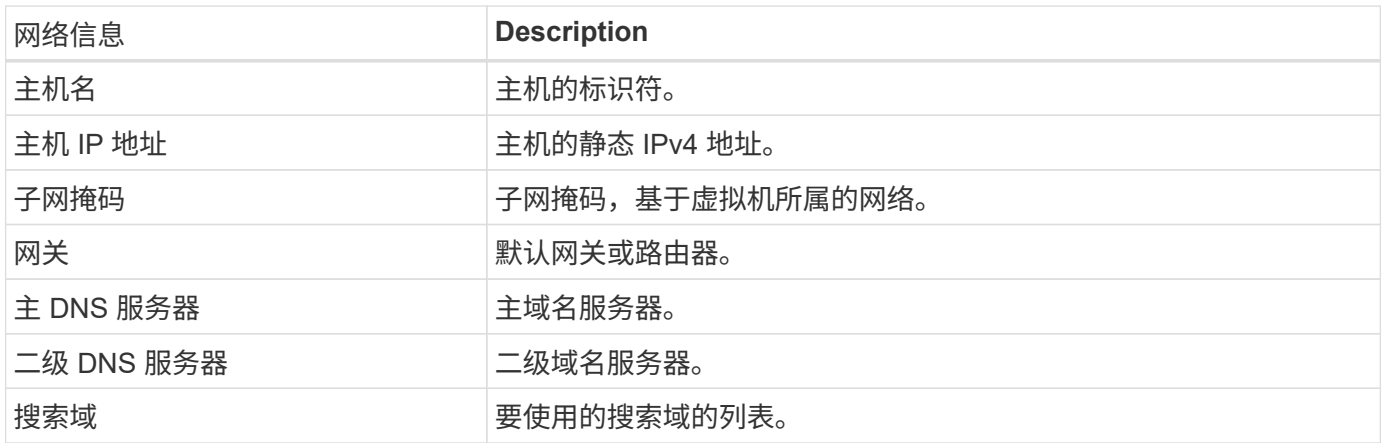

# <span id="page-13-0"></span>**ONTAP Select** 安装所需的信息

在准备在 VMware 环境中部署 ONTAP Select 集群时,请收集使用 ONTAP Select Deploy 管理实用程序部署和配置集群时所需的信息。

您收集的某些信息会对集群本身进行适用场景 处理,而其他信息则会对集群中的各个节点进行适用场景 处理。

#### 集群级别的信息

您必须收集与 ONTAP Select 集群相关的信息。

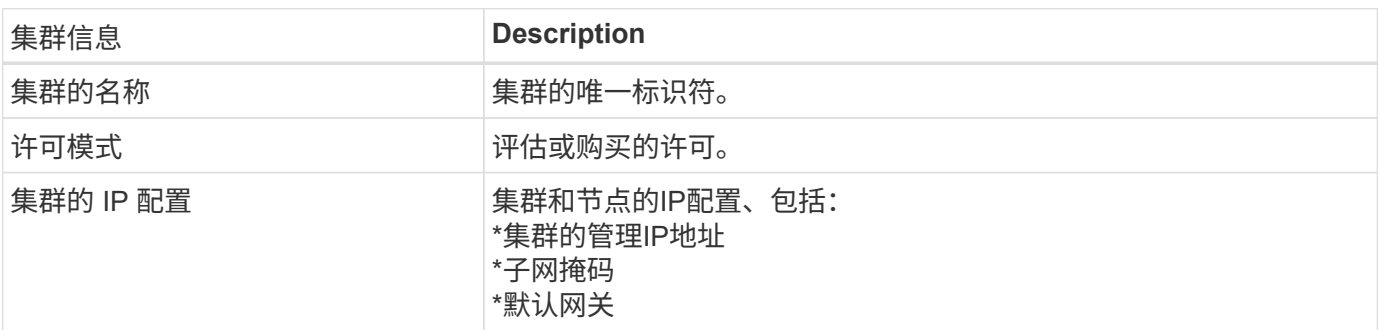

#### 主机级信息

您必须收集与 ONTAP Select 集群中每个节点相关的信息。

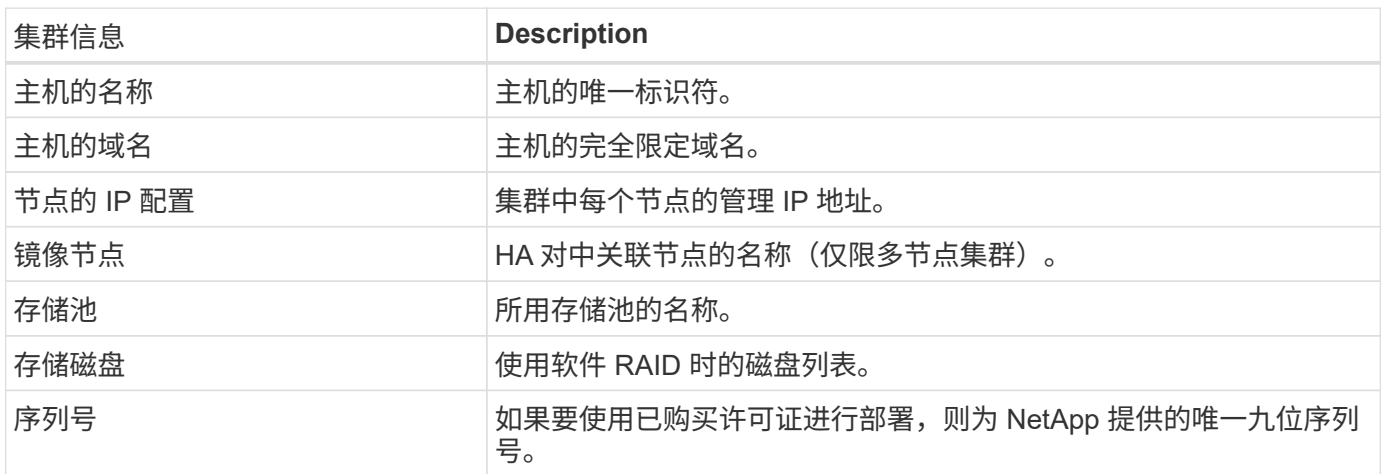

# 配置主机以使用 **NVMe** 驱动器

如果您计划将 NVMe 驱动器与软件 RAID 结合使用,则需要配置主机以识别这些驱动器。

在 NVMe 设备上使用 VMDirectPath I/O 直通可最大限度地提高数据效率。此设置会将驱动器公开给 ONTAP Select 虚拟机,从而使 ONTAP 可以通过 PCI 直接访问设备。

#### 开始之前

确保您的部署环境满足以下最低要求:

- ONTAP Select 9.7或更高版本以及受支持的Deploy管理实用程序
- 高级 XL 平台许可证或 90 天评估许可证
- VMware ESXi 6.7 或更高版本
- 符合规格 1.0 或更高版本的 NVMe 设备

按照 ["](#page-2-2)[主机准备检查清单](#page-2-2)["](#page-2-2),查看 ["Deploy](#page-12-0) [实用程序安装所需](#page-12-0)[信息](#page-12-0)["](#page-12-0)和 ["ONTAP Select](#page-13-0) [安装所需的](#page-13-0)[信息](#page-13-0)["](#page-13-0) 有关详细 信息,请参见相关主题。

#### 关于此任务

此操作步骤 可在创建新 ONTAP Select 集群之前执行。您还可以执行操作步骤 为现有的 SW-RAID NVMe 集群 配置其他 NVMe 驱动器。在这种情况下,配置驱动器后,您必须通过 Deploy 添加这些驱动器,就像添加其他 SSD 驱动器一样。主要区别在于, Deploy 会检测 NVMe 驱动器并重新启动节点。将 NVMe 驱动器添加到现有 集群时,请注意以下有关重新启动过程的信息:

- Deploy 负责处理重新启动流程编排。
- HA 接管和交还会按顺序执行,但重新同步聚合可能会很耗时。
- 单节点集群将发生停机。

请参见 ["](https://docs.netapp.com/zh-cn/ontap-select-9141/concept_stor_capacity_inc.html)[增](https://docs.netapp.com/zh-cn/ontap-select-9141/concept_stor_capacity_inc.html)[加存储容](https://docs.netapp.com/zh-cn/ontap-select-9141/concept_stor_capacity_inc.html)[量](https://docs.netapp.com/zh-cn/ontap-select-9141/concept_stor_capacity_inc.html)["](https://docs.netapp.com/zh-cn/ontap-select-9141/concept_stor_capacity_inc.html) 适用于追加信息 。

- 1. 访问主机上的 \* BIOS 配置 \* 菜单,以支持 I/O 虚拟化。
- 2. 启用 \* 定向 I/O ( VT-d ) 的 Intel ( R ) VT 设置。

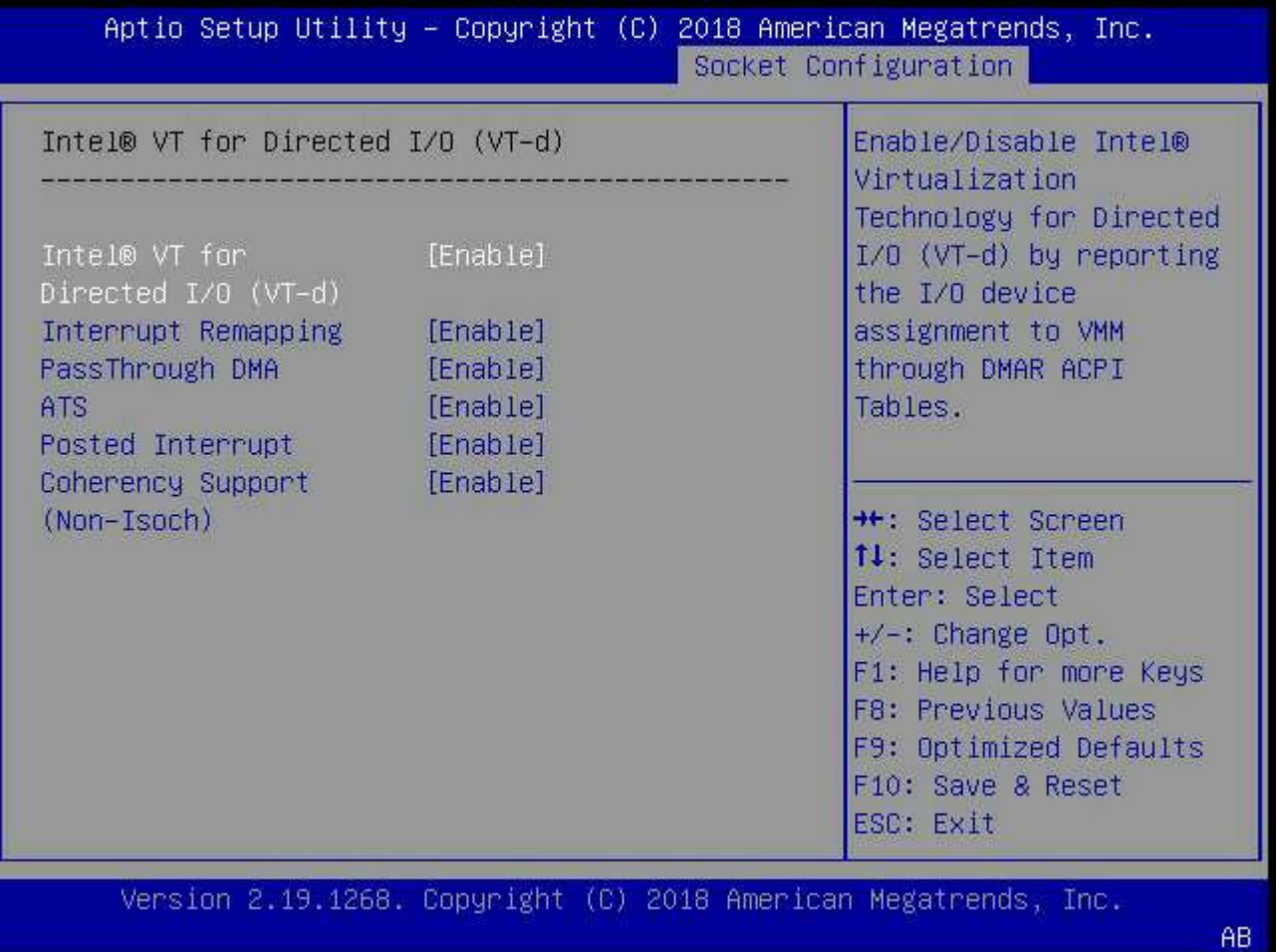

3. 某些服务器支持 \* Intel 卷管理设备 ( Intel VMD ) \* 。如果启用此选项,则 ESXi 虚拟机管理程序将无法识 别可用的 NVMe 设备;请先禁用此选项,然后再继续。

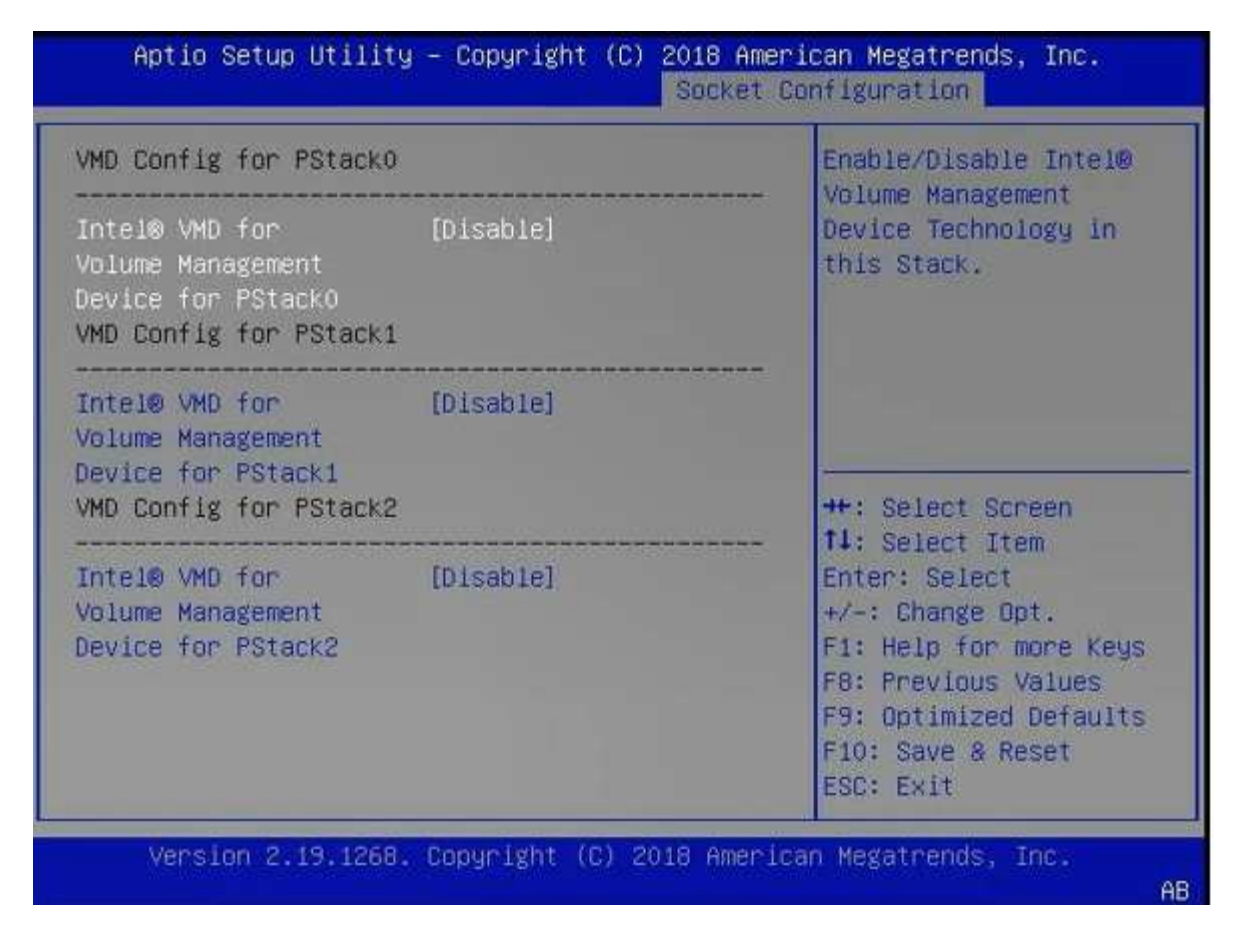

- 4. 配置 NVMe 驱动器以传递到虚拟机。
	- a. 在 vSphere 中,打开主机 \* 配置 \* 视图,然后单击 \* 硬件: PCI 设备 \* 下的 \* 编辑 \* 。
	- b. 选择要用于 ONTAP Select 的 NVMe 驱动器。

# Edit PCI Device Availability | sdot-dl380-003.gdl.englab.netapp.com

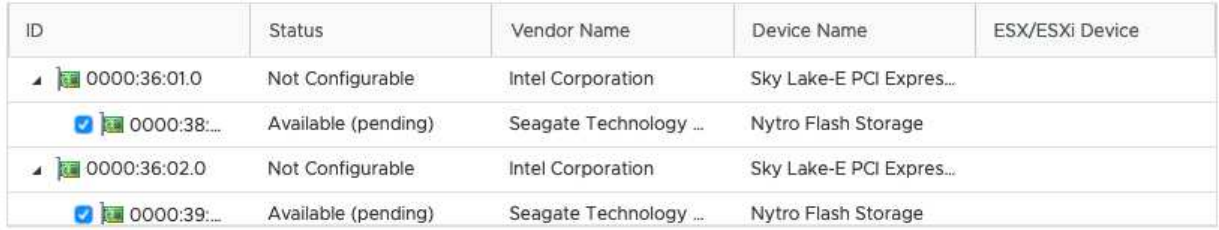

No items selected

CANCEL OK

 $(i)$ 

您需要一个 VMFS 数据存储库,该数据存储库也由 NVMe 设备提供支持,以托管 ONTAP Select VM 系统磁盘和虚拟 NVRAM 。在为其他 NVMe 驱动器配置 PCI 直通时,至少保留一 个 NVMe 驱动器可用于此目的。

- a. 单击 \* 确定 \* 。选定设备指示 \* 可用(待定) \* 。
- 5. 单击 \* 重新启动主机 \* 。

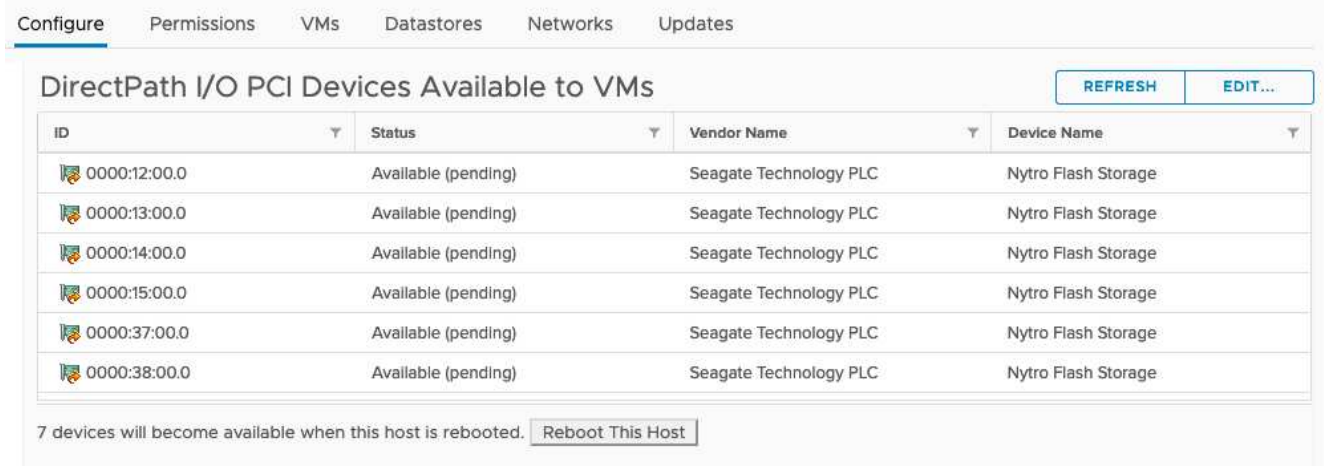

### 完成后

准备好主机后,您可以安装 ONTAP Select Deploy 实用程序。Deploy 可指导您在新准备的主机上创建 ONTAP Select 存储集群。在此过程中, Deploy 将检测是否存在配置为直通的 NVMe 驱动器,并自动选择这些驱动器以 用作 ONTAP 数据磁盘。您可以根据需要调整默认选择。

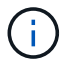

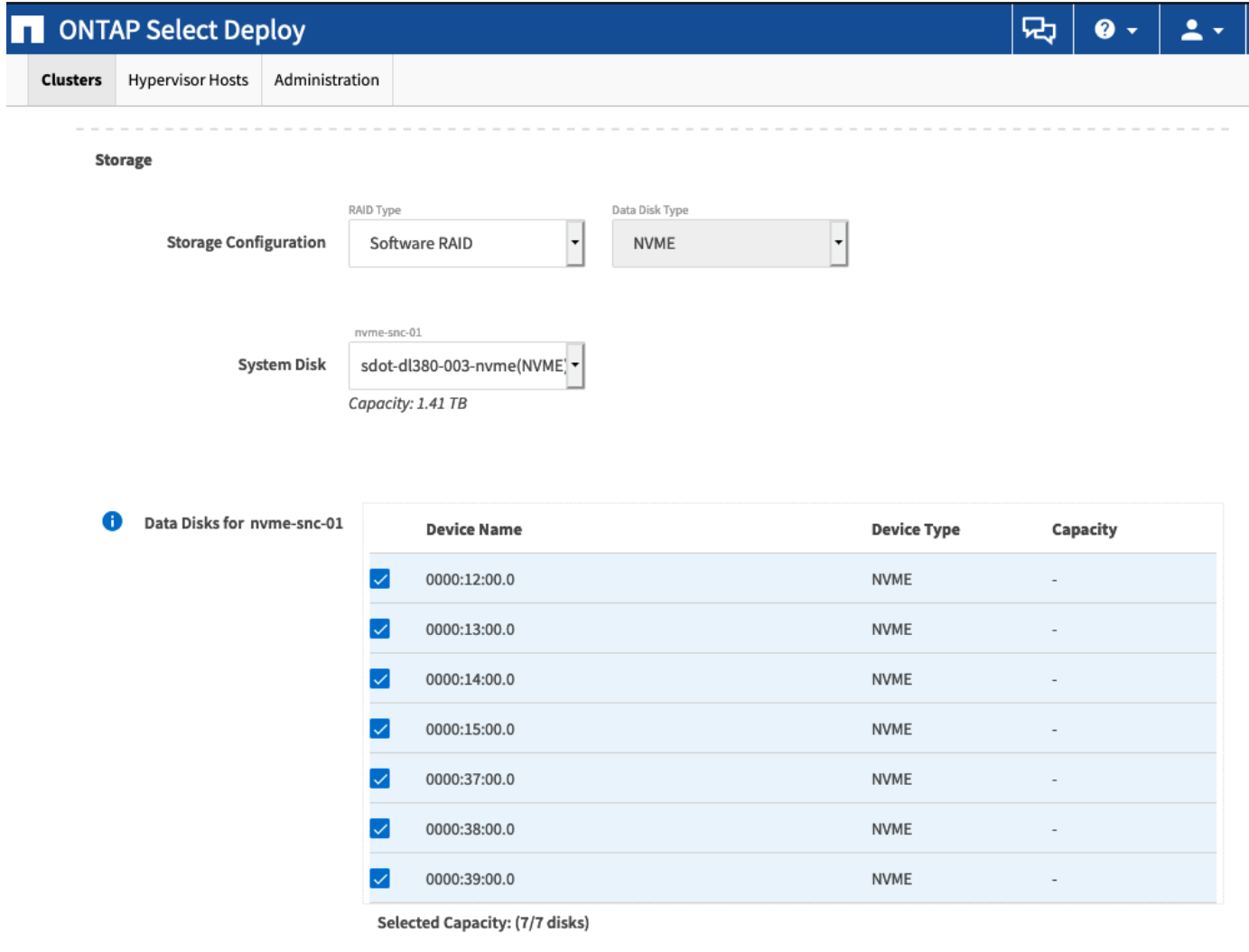

Done

成功部署集群后,您可以使用 ONTAP System Manager 根据最佳实践配置存储。ONTAP 将自动启用闪存优化 的存储效率功能,以充分利用您的 NVMe 存储。

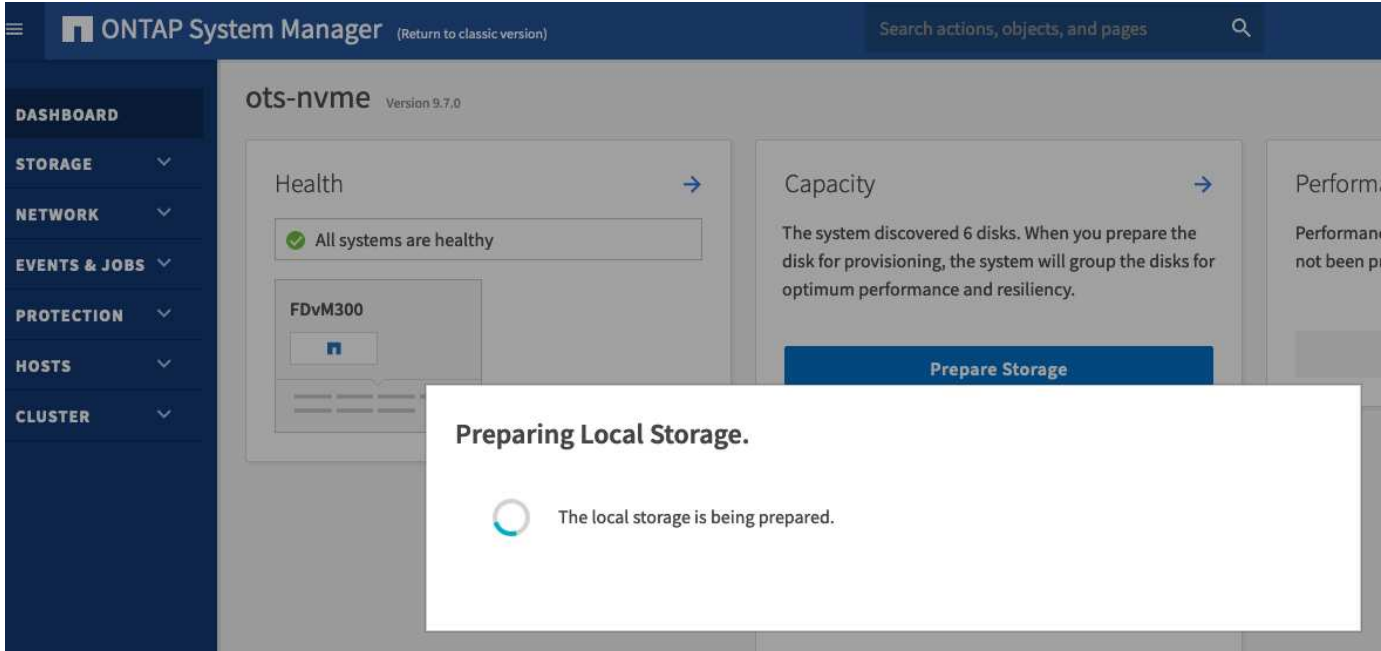

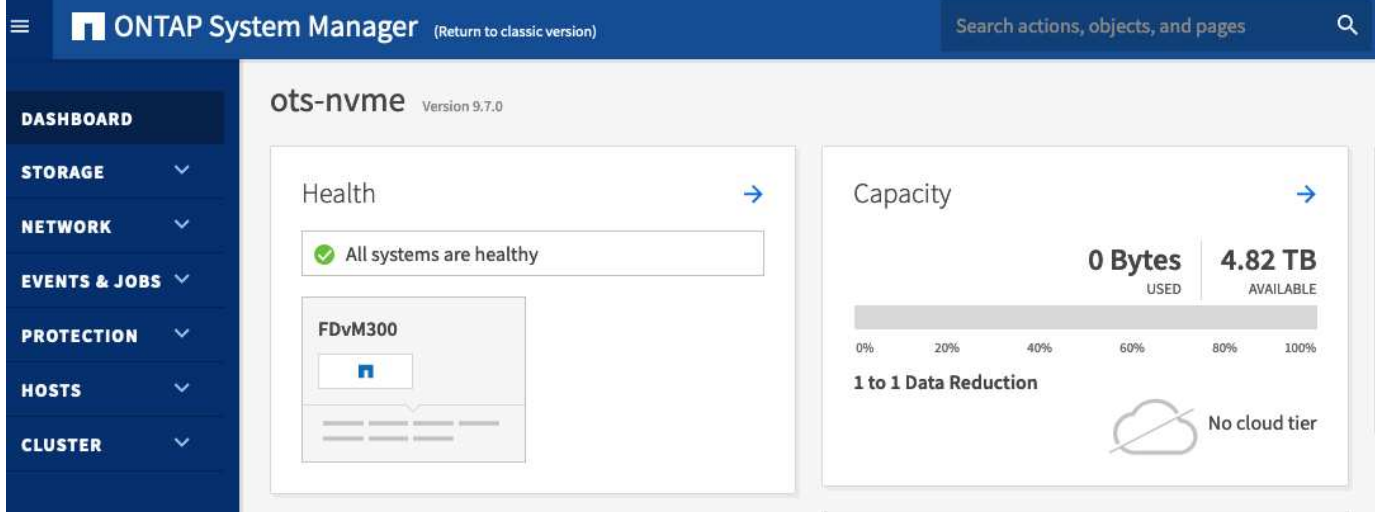

# <span id="page-19-0"></span>安装 **ONTAP Select Deploy**

您需要安装 ONTAP Select Deploy 管理实用程序并使用该实用程序创建 ONTAP Select 集 群。

下载虚拟机映像

您可以从 NetApp 支持站点下载 ONTAP Select 软件包。

关于此任务

ONTAP Select Deploy管理实用程序会根据开放式虚拟化格式(OVF)标准打包为虚拟机(VM)。单个压缩文件具有 后缀 ova。VM可为ONTAP Select节点提供Deploy服务器和安装映像。

```
步骤
```
1. 访问 ["NetApp](https://mysupport.netapp.com/site/) [支持](https://mysupport.netapp.com/site/)[站](https://mysupport.netapp.com/site/)[点](https://mysupport.netapp.com/site/)["](https://mysupport.netapp.com/site/) 使用Web浏览器并登录。

- 2. 从菜单中选择\*Downloads\*,然后从下拉菜单中选择\*Downloads\*。
- 3. 在"Downloads"页面上的"All Products" A-Z下,选择字母\*O\*。
- 4. 向下滚动并选择\* ONTAP Select \*。
- 5. 选择所需的软件包版本。
- 6. 查看最终用户许可协议(EULA),并选择\*Accept & Continue\*。
- 7. 选择并下载相应的软件包,根据需要响应所有提示。

# 验证**ONTAP Select Deploy OVA**签名

在安装安装安装软件包之前、您应验证ONTAP Select开放式虚拟化设备(OVA)签名。

开始之前

验证您的系统是否满足以下要求:

- 用于基本验证的OpenSSL版本1.0.2至3.0
- 可通过公共互联网访问联机证书状态协议(Online Certificate Status Protocol、OCSP)验证

步骤

1. 从NetApp 支持站点 上的产品下载页面获取以下文件:

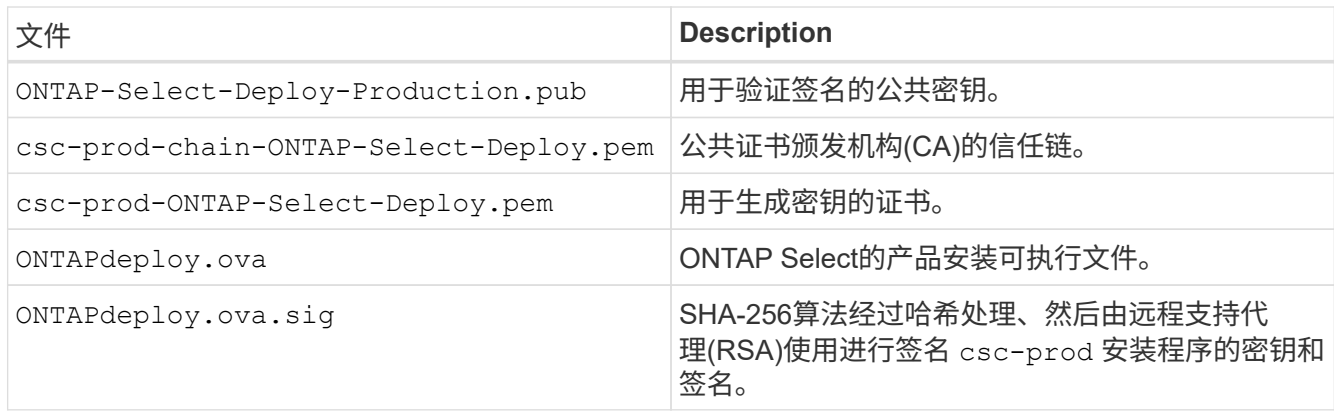

- 2. 验证是否已 ONTAPdeploy.ova.sig 文件正在使用关联的证书和验证命令。
- 3. 使用以下命令验证签名:

openssl dgst -sha256 -verify ONTAP-Select-Deploy-Production.pub -signature ONTAPdeploy.ova.sig ONTAPdeploy.ova

# 部署虚拟机

您必须使用OVF虚拟机映像安装和启动ONTAP Select Deploy虚拟机。在安装过程中、您需要将网络接口配置为 使用DHCP或静态IP配置。

开始之前

对于ESXi虚拟机管理程序、您必须准备部署ONTAP Select Deploy虚拟机:

- 通过安装 VMware Client Integration 插件或根据需要执行类似配置,在浏览器中启用 OVF 功能
- 如果要为Deploy虚拟机动态分配IP地址、请在VMware环境中启用DHCP

对于ESXi和KVM虚拟机管理程序、您必须知道创建虚拟机时要使用的配置信息、包括虚拟机名称、外部网络和 主机名。定义静态网络配置时,需要以下追加信息 :

- Deploy虚拟机的IP地址
- 网络掩码
- 网关(路由器)的 IP 地址
- 主 DNS 服务器的 IP 地址
- 第二个 DNS 服务器的 IP 地址
- DNS搜索域

关于此任务

如果您使用的是 vSphere ,则 Deploy OVF 模板向导会提供一个表单,用于提供所有 Deploy 配置信息,包括网 络配置。但是、如果您选择不使用此表单、则可以改用Deploy虚拟机的控制台来配置网络。

步骤

您需要执行的步骤取决于您使用的是ESXi虚拟机管理程序还是KVM虚拟机管理程序。

#### **ESXi**

- 1. 访问 vSphere 客户端并登录。
- 2. 导航到层次结构中的相应位置,然后选择 \* 部署 OVF 模板 \* 。
- 3. 选择 OVA 文件并完成 Deploy OVF Template 向导, 根据您的环境选择相应的选项。

您必须为管理员帐户定义密码。登录到 Deploy 实用程序时,需要提供此密码。

- 4. 部署虚拟机后、选择新虚拟机、如果尚未启动、请根据您在部署向导中输入的内容将其启动。
- 5. 如果需要、您可以使用VM控制台配置Deploy网络:
	- a. 单击 \* 控制台 \* 选项卡以访问 ESXi 主机设置 Shell 并监控启动过程。
	- b. 等待出现以下提示:

主机名:

- c. 键入主机名并按 \* 输入 \* 。
- d. 等待出现以下提示:

提供管理员用户的密码:

- e. 键入密码并按 \* 输入 \* 。
- f. 等待出现以下提示:

是否使用 DHCP 设置网络信息? [N] :

- g. 键入\*n\*定义静态IP配置,或键入\*y\*使用DHCP,然后选择\*Enter\*。
- h. 如果选择静态配置,请根据需要提供所有网络配置信息。

#### **KVM**

1. 在Linux服务器上登录到命令行界面:

ssh root@<ip address>

2. 创建新目录并提取原始VM映像:

```
mkdir /home/select_deploy25
cd /home/select_deploy25
mv /root/<file_name> .
tar -xzvf <file name>
```
3. 创建并启动运行Deploy管理实用程序的KVM VM:

```
virt-install --name=select-deploy --vcpus=2 --ram=4096 --os
-variant=debian10 --controller=scsi,model=virtio-scsi --disk
path=/home/deploy/ONTAPdeploy.raw,device=disk,bus=scsi,format=raw
--network "type=bridge, source=ontap-
br, model=virtio, virtualport type=openvswitch" --console=pty --import
--noautoconsole
```
4. 如果需要、您可以使用VM控制台配置Deploy网络:

a. 连接到VM控制台:

virsh console <vm\_name>

b. 等待出现以下提示:

Host name :

c. 键入主机名并选择\*Enter\*。

d. 等待出现以下提示:

Use DHCP to set networking information? [n]:

e. 键入\*n\*定义静态IP配置,或键入\*y\*使用DHCP,然后选择\*Enter\*。

f. 如果选择静态配置,请根据需要提供所有网络配置信息。

# 登录到**Deploy Web**界面

您应登录到 Web 用户界面以确认 Deploy 实用程序可用并执行初始配置。

步骤

1. 使用 IP 地址或域名将浏览器指向 Deploy 实用程序:

```
https://<ip_address>/
```
- 2. 提供管理员 ( admin ) 帐户名称和密码并登录。
- 3. 如果显示\*欢迎使用ONTAP Select \*弹出窗口,请查看前提条件并选择\*OK\*继续。
- 4. 如果这是首次登录,而您未使用 vCenter 提供的向导安装 Deploy ,请在出现提示时提供以下配置信息:
	- 管理员帐户的新密码(必需)
	- AutoSupport (可选)
	- 使用帐户凭据的 vCenter Server (可选)

# <span id="page-24-0"></span>部署 **ONTAP Select** 集群

您可以使用 ONTAP Select Deploy 管理实用程序提供的 Web 用户界面来部署单节点或多 节点 ONTAP Select 集群。

使用 Deploy 实用程序 Web 界面创建 ONTAP Select 集群时,系统会引导您完成一系列特定步骤。具体过程因 部署单节点集群还是多节点集群而异。

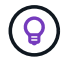

您也可以 ["](https://docs.netapp.com/us-en/ontap-select/task_cli_deploy_cluster.html)[使用](https://docs.netapp.com/us-en/ontap-select/task_cli_deploy_cluster.html)[Deploy](https://docs.netapp.com/us-en/ontap-select/task_cli_deploy_cluster.html)[实用程序命令行界面部署](https://docs.netapp.com/us-en/ontap-select/task_cli_deploy_cluster.html)[ONTAP Select](https://docs.netapp.com/us-en/ontap-select/task_cli_deploy_cluster.html)[集群](https://docs.netapp.com/us-en/ontap-select/task_cli_deploy_cluster.html)["](https://docs.netapp.com/us-en/ontap-select/task_cli_deploy_cluster.html)。

开始之前

您应做好部署准备,以确保部署成功。

初始规划

查看文档中的 *Plan* 和 *License* 部分。根据这一情况,您可以对集群做出决定,包括:

- 虚拟机管理程序
- 节点数
- 许可证类型
- 平台大小(实例类型)
- ONTAP Select 版本

#### 主机准备

您必须准备要运行 ONTAP Select 节点的虚拟机管理程序主机,并根据您的许可模式获取所需的存储许可证 文件。要查看准备要求,请执行以下操作:

- 1. 登录到 Deploy Web 用户界面。
- $2.$  单击  $\odot$  位于页面顶部。
- 3. 单击 \* 前提条件 \* 。

4. 向下滚动以查看要求,然后单击 \* 确定 \* 。

#### 许可证文件

如果您计划在生产环境中部署集群,则必须根据您的许可模式获取存储许可证文件。

#### 部署安装和帐户凭据

您必须安装 Deploy 管理实用程序并执行初始配置。请参见 ["](#page-19-0)[安装](#page-19-0) [ONTAP Select Deploy"](#page-19-0) 有关详细信息 …您 需要具有在安装过程中配置的 Deploy 管理员帐户的密码。

#### 安装早期的 **ONTAP Select** 节点映像

默认情况下, Deploy 管理实用程序包含发布时最新版本的 ONTAP Select 。如果要使用早期版本的 ONTAP

Select 部署集群,则需要将 ONTAP Select 映像添加到 Deploy 实例中。请参见 ["](https://docs.netapp.com/zh-cn/ontap-select-9141/task_cli_deploy_image_add.html)[添](https://docs.netapp.com/zh-cn/ontap-select-9141/task_cli_deploy_image_add.html)[加要部署的](https://docs.netapp.com/zh-cn/ontap-select-9141/task_cli_deploy_image_add.html)[ONTAP](https://docs.netapp.com/zh-cn/ontap-select-9141/task_cli_deploy_image_add.html) [Select](https://docs.netapp.com/zh-cn/ontap-select-9141/task_cli_deploy_image_add.html)[映像](https://docs.netapp.com/zh-cn/ontap-select-9141/task_cli_deploy_image_add.html)["](https://docs.netapp.com/zh-cn/ontap-select-9141/task_cli_deploy_image_add.html) 有关详细信息 …

# 入门启动页面

初始页面 \* ONTAP Select Deploy 入门 \* 将指导您完成创建集群的多步过程。主要步骤有五个,包括:

- 添加许可证
- 将主机添加到清单
- 创建集群
- 网络预检
- 部署集群

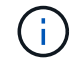

您可以通过单击页面顶部的选项卡(集群,虚拟机管理程序主机,管理)来单独执行相同的步 骤。

# 网络检查程序

如果要部署多节点集群,则应熟悉网络检查程序。

# 部署集群后

您应备份 ONTAP Select Deploy 配置数据。

# 创建单节点或多节点集群

您可以使用ONTAP Select Deploy Web用户界面部署单节点或多节点ONTAP Select集群。

开始之前

请参见 ["](#page-24-0)[开始之前](#page-24-0)["](#page-24-0) 以准备部署集群。必须安装Deploy管理并进行初始配置(密码、AutoSupport和vCenter)。

关于此任务

为生产部署创建包含一个或多个节点的ONTAP Select集群。

步骤

您需要执行的步骤取决于是创建单节点集群还是多节点集群。

单节点集群

- 1. 使用管理员帐户 ( admin ) 通过 Web 界面登录到 Deploy 实用程序。
- 2. 如果显示 \* 欢迎使用 ONTAP Select \* 弹出窗口,请确认您满足配置前提条件,然后单击 \* 确定 \* 。
- $^{\textrm{3.}}$  如果未显示 \* 入门 \* 集群启动页面,请单击  $\overline{\textrm{Q}}$  在页面顶部,然后单击 \* 开始使用 \* 。
- 4. 在 \* 入门 \* 页面上,单击 \* 上传 \* 并从本地工作站中选择一个许可证,然后单击 \* 打开 \* 上传此许可 证。
- 5. 单击 \* 刷新 \* 并确认已添加许可证。
- 6. 单击 \* 下一步 \* 添加虚拟机管理程序主机, 然后单击 \* 添加 \* 。

您可以直接添加虚拟机管理程序主机、也可以通过连接到vCenter Server来添加此主机。根据需要提供 相应的主机详细信息和凭据。

7. 单击 \* 刷新 \* 并确认主机的 \* 类型 \* 值为 \* ESX 。

您提供的任何帐户凭据都会添加到 Deploy 凭据数据库中。

- 8. 单击 \* 下一步 \* 开始集群创建过程。
- 9. 在 \* 集群详细信息 \* 部分中,提供描述集群的所有必要信息,然后单击 \* 完成 \* 。
- 10. 在 \* 节点设置 \* 下,提供节点管理 IP 地址并为节点选择许可证;您可以根据需要上传新许可证。如果 需要,您还可以更改节点名称。
- 11. 提供 \* 虚拟机管理程序 \* 和 \* 网络 \* 配置。

有三种节点配置可定义虚拟机大小和可用功能集。这些实例类型分别受所购买许可证的标准,高级和高 级 XL 产品支持。为节点选择的许可证必须与实例类型匹配或超过实例类型。

选择虚拟机管理程序主机以及管理和数据网络。

12. 提供 \* 存储 \* 配置, 然后单击 \* 完成 \* 。

您可以根据平台许可证级别和主机配置选择驱动器。

13. 查看并确认集群的配置。

您可以通过单击来更改配置 在相应部分中。

- 14. 单击 \* 下一步 \* 并提供 ONTAP 管理员密码。
- 15. 单击 \* 创建集群 \* 以开始集群创建过程, 然后单击弹出窗口中的 \* 确定 \* 。

创建集群可能需要长达 30 分钟的时间。

16. 监控多步集群创建过程,以确认集群已成功创建。

此页面会定期自动刷新。

多节点集群

1. 使用管理员帐户 ( admin ) 通过 Web 界面登录到 Deploy 实用程序。

- 2. 如果显示\*Welcome to ONTAP Select (欢迎使用Windows **)**弹出窗口,请确认您已满足配置前提条件, 然后单击**\*OK**(确定)。
- 如果未显示 \* 入门 \* 集群启动页面,请单击 2 在页面顶部,然后单击 \* 开始使用 \* 。
- 4. 在 \* 入门 \* 页面上,单击 \* 上传 \* 并从本地工作站中选择一个许可证,然后单击 \* 打开 \* 上传此许可 证。重复以添加第二个许可证。
- 5. 单击\*Refresh\*并确认已添加许可证。
- 6. 单击\*Next\*添加两个虚拟机管理程序主机,然后单击\*Add\*。

您可以直接添加虚拟机管理程序主机、也可以通过连接到vCenter Server来添加虚拟机管理程序主机。 根据需要提供相应的主机详细信息和凭据。

7. 单击 \* 刷新 \* 并确认主机的 \* 类型 \* 值为 \* ESX 。

您提供的任何帐户凭据都会添加到 Deploy 凭据数据库中。

- 8. 单击 \* 下一步 \* 开始集群创建过程。
- 9. 在\*集群详细信息\*部分中,为\*集群大小\*选择\*2节点集群\*,提供描述集群的所有必需信息,然后单 击\*Done。
- 10. 在\*Node Setup\*下,提供节点管理IP地址并为每个节点选择许可证;您可以根据需要上传新许可证。如 果需要、您还可以更改节点名称。
- 11. 提供 \* 虚拟机管理程序 \* 和 \* 网络 \* 配置。

有三种节点配置可定义虚拟机大小和可用功能集。这些实例类型分别受所购买许可证的标准,高级和高 级 XL 产品支持。为节点选择的许可证必须与实例类型匹配或超过此实例类型。

选择虚拟机管理程序主机以及管理、数据和内部网络。

12. 提供 \* 存储 \* 配置, 然后单击 \* 完成 \* 。

您可以根据平台许可证级别和主机配置选择驱动器。

13. 查看并确认集群的配置。

您可以通过单击来更改配置 在相应部分中。

- 14. 单击\*Next\*并通过单击\*Run\*运行网络预检。这将验证为ONTAP集群流量选择的内部网络是否正常运 行。
- 15. 单击 \* 下一步 \* 并提供 ONTAP 管理员密码。
- 16. 单击 \* 创建集群 \* 以开始集群创建过程, 然后单击弹出窗口中的 \* 确定 \* 。

创建集群最多可能需要45分钟。

17. 监控多步骤集群创建过程、以确认集群已成功创建。

此页面会定期自动刷新。

如果集群创建操作已启动、但未能完成、则您定义的ONTAP管理密码可能不会应用。如果发生这 种情况、您可以使用以下命令行界面命令确定ONTAP Select集群的临时管理密码:

 $\bigcirc$ 

(ONTAPdeploy) !/opt/netapp/tools/get\_cluster\_temp\_credentials --cluster-name my\_cluster

# <span id="page-28-0"></span>部署后集群的初始状态

在部署集群后,您应了解集群的初始状态,并根据需要为您的环境配置集群。

ONTAP Select 集群在创建后具有多个特征。

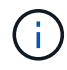

限制ONTAP管理员帐户的角色和权限可能会限制ONTAP Select Deploy管理集群的能力。有关详 细信息、请参见知识库文章 ["OTS Deploy](https://kb.netapp.com/onprem/ontap/ONTAP_Select/OTS_Deploy_cluster_refresh_fails_with_error%3A_ONTAPSelectSysCLIVersionFailed_zapi_returned_bad_status_0%3A_None)[集群](https://kb.netapp.com/onprem/ontap/ONTAP_Select/OTS_Deploy_cluster_refresh_fails_with_error%3A_ONTAPSelectSysCLIVersionFailed_zapi_returned_bad_status_0%3A_None)[刷](https://kb.netapp.com/onprem/ontap/ONTAP_Select/OTS_Deploy_cluster_refresh_fails_with_error%3A_ONTAPSelectSysCLIVersionFailed_zapi_returned_bad_status_0%3A_None)[新](https://kb.netapp.com/onprem/ontap/ONTAP_Select/OTS_Deploy_cluster_refresh_fails_with_error%3A_ONTAPSelectSysCLIVersionFailed_zapi_returned_bad_status_0%3A_None)[失败](https://kb.netapp.com/onprem/ontap/ONTAP_Select/OTS_Deploy_cluster_refresh_fails_with_error%3A_ONTAPSelectSysCLIVersionFailed_zapi_returned_bad_status_0%3A_None)[并](https://kb.netapp.com/onprem/ontap/ONTAP_Select/OTS_Deploy_cluster_refresh_fails_with_error%3A_ONTAPSelectSysCLIVersionFailed_zapi_returned_bad_status_0%3A_None)[显](https://kb.netapp.com/onprem/ontap/ONTAP_Select/OTS_Deploy_cluster_refresh_fails_with_error%3A_ONTAPSelectSysCLIVersionFailed_zapi_returned_bad_status_0%3A_None)[示](https://kb.netapp.com/onprem/ontap/ONTAP_Select/OTS_Deploy_cluster_refresh_fails_with_error%3A_ONTAPSelectSysCLIVersionFailed_zapi_returned_bad_status_0%3A_None)[错误](https://kb.netapp.com/onprem/ontap/ONTAP_Select/OTS_Deploy_cluster_refresh_fails_with_error%3A_ONTAPSelectSysCLIVersionFailed_zapi_returned_bad_status_0%3A_None)["](https://kb.netapp.com/onprem/ontap/ONTAP_Select/OTS_Deploy_cluster_refresh_fails_with_error%3A_ONTAPSelectSysCLIVersionFailed_zapi_returned_bad_status_0%3A_None)。

# **LIF**

分配有两种类型的客户指定 LIF :

- 集群管理(每个集群一个)
- 节点管理(每个节点一个)

#### **svms**

两个管理 SVM 处于活动状态:

- 默认 SVM
- 集群SVM

聚合

此时将创建根聚合。

功能

所有功能均已获得许可并可用。SnapLock 和 FabricPool 都需要单独的许可证。

未创建任何数据 SVM 。此外,多节点集群还具有一个内部网络,其中包含自动生成的 LIF 。

#### 相关信息

f.

• ["](https://docs.netapp.com/zh-cn/ontap-select-9141/reference_lic_ontap_features.html)[默认情况下,](https://docs.netapp.com/zh-cn/ontap-select-9141/reference_lic_ontap_features.html) [ONTAP](https://docs.netapp.com/zh-cn/ontap-select-9141/reference_lic_ontap_features.html) [功](https://docs.netapp.com/zh-cn/ontap-select-9141/reference_lic_ontap_features.html)[能](https://docs.netapp.com/zh-cn/ontap-select-9141/reference_lic_ontap_features.html)[处](https://docs.netapp.com/zh-cn/ontap-select-9141/reference_lic_ontap_features.html)[于启用](https://docs.netapp.com/zh-cn/ontap-select-9141/reference_lic_ontap_features.html)[状态](https://docs.netapp.com/zh-cn/ontap-select-9141/reference_lic_ontap_features.html)["](https://docs.netapp.com/zh-cn/ontap-select-9141/reference_lic_ontap_features.html)

#### 版权信息

版权所有 © 2024 NetApp, Inc.。保留所有权利。中国印刷。未经版权所有者事先书面许可,本文档中受版权保 护的任何部分不得以任何形式或通过任何手段(图片、电子或机械方式,包括影印、录音、录像或存储在电子检 索系统中)进行复制。

从受版权保护的 NetApp 资料派生的软件受以下许可和免责声明的约束:

本软件由 NetApp 按"原样"提供,不含任何明示或暗示担保,包括但不限于适销性以及针对特定用途的适用性的 隐含担保,特此声明不承担任何责任。在任何情况下,对于因使用本软件而以任何方式造成的任何直接性、间接 性、偶然性、特殊性、惩罚性或后果性损失(包括但不限于购买替代商品或服务;使用、数据或利润方面的损失 ;或者业务中断),无论原因如何以及基于何种责任理论,无论出于合同、严格责任或侵权行为(包括疏忽或其 他行为),NetApp 均不承担责任,即使已被告知存在上述损失的可能性。

NetApp 保留在不另行通知的情况下随时对本文档所述的任何产品进行更改的权利。除非 NetApp 以书面形式明 确同意,否则 NetApp 不承担因使用本文档所述产品而产生的任何责任或义务。使用或购买本产品不表示获得 NetApp 的任何专利权、商标权或任何其他知识产权许可。

本手册中描述的产品可能受一项或多项美国专利、外国专利或正在申请的专利的保护。

有限权利说明:政府使用、复制或公开本文档受 DFARS 252.227-7013 (2014 年 2 月)和 FAR 52.227-19 (2007 年 12 月)中"技术数据权利 — 非商用"条款第 (b)(3) 条规定的限制条件的约束。

本文档中所含数据与商业产品和/或商业服务(定义见 FAR 2.101)相关,属于 NetApp, Inc. 的专有信息。根据 本协议提供的所有 NetApp 技术数据和计算机软件具有商业性质,并完全由私人出资开发。 美国政府对这些数 据的使用权具有非排他性、全球性、受限且不可撤销的许可,该许可既不可转让,也不可再许可,但仅限在与交 付数据所依据的美国政府合同有关且受合同支持的情况下使用。除本文档规定的情形外,未经 NetApp, Inc. 事先 书面批准,不得使用、披露、复制、修改、操作或显示这些数据。美国政府对国防部的授权仅限于 DFARS 的第 252.227-7015(b)(2014 年 2 月)条款中明确的权利。

商标信息

NetApp、NetApp 标识和 <http://www.netapp.com/TM> 上所列的商标是 NetApp, Inc. 的商标。其他公司和产品名 称可能是其各自所有者的商标。